### **3-8272-5838-3 Windows Me**

**2**

**Programme**

**im Griff**

# **Was bringt Ihnen dieses Kapitel?**

Wenn Sie unter Windows arbeiten (z.B. einen Brief schreiben, etwas ausdrucken oder ein Fenster öffnen), steckt letzt-

endlich ein Programm dahinter. In diesem Kapitel lernen Sie Programme über das Windows-Startmenü oder über die Symbole des Desktops zu starten. Weiterhin wird ge-

zeigt, wie Sie zwischen mehreren geladenen Programmen umschalten können.

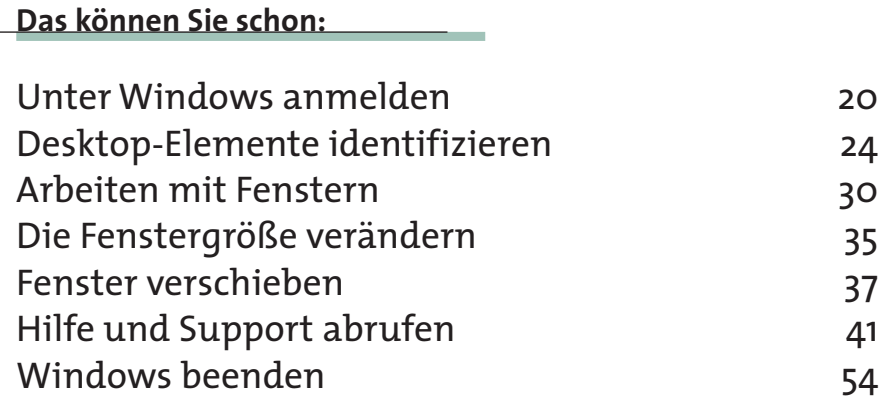

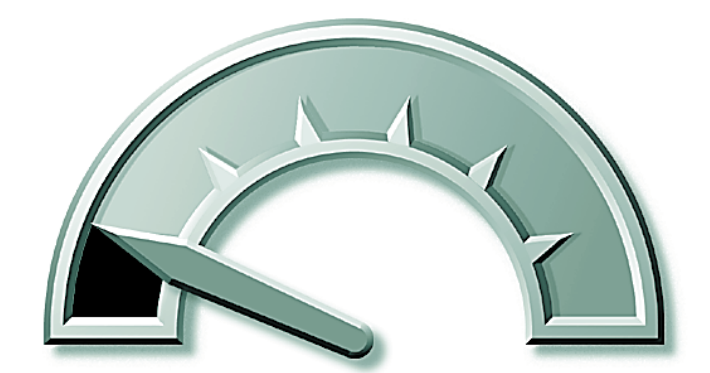

#### **Das lernen Sie neu:**

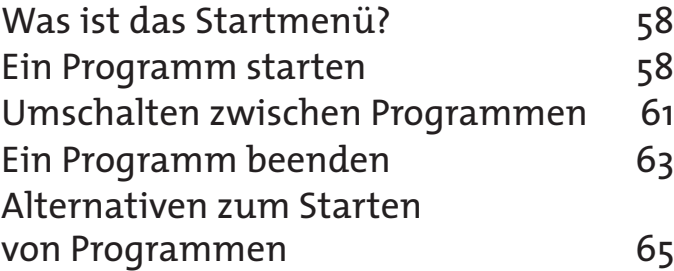

# **Was ist das Startmenü?**

Das **Startmenü** haben Sie bereits kurz in Kapitel 1 kennen gelernt.

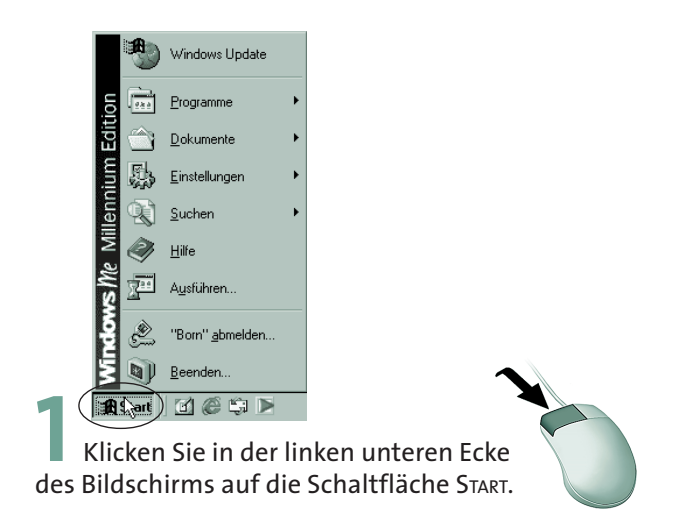

Windows öffnet ein kleines Fenster mit verschiedenen Symbolen und Namen. Dieses Fenster wird als **Startmenü** bezeichnet. Die Einträge stehen für Windows-Befehle, mit denen Sie durch Anklicken verschiedene Funktionen aufrufen, Untermenüs öffnen oder Programme starten können.

In Kapitel 1 wurde dies bereits genutzt, um die Windows-Hilfe über den Befehl HILFE aufzurufen.

# **Ein Programm starten**

Das Starten eines Programms kennen Sie eigentlich schon. Haben Sie beim Bearbeiten von Kapitel 1 das Fenster *Arbeitsplatz* durch einen Doppelklick auf das Desktop-Symbol geöffnet? Oder haben Sie die Windows-Hilfe über das Startmenü aufgerufen? Damit haben Sie letztendlich Programme gestartet. Aber es gibt noch weitere Programme unter Windows und viele dieser Programme werden über das **Startmenü** aufgerufen. Die Abläufe beim Starten sind für verschiedene Programme gleich. Deshalb genügt es, an dieser Stelle das Starten eines Programms nochmals exemplarisch zu zeigen.

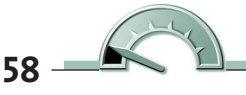

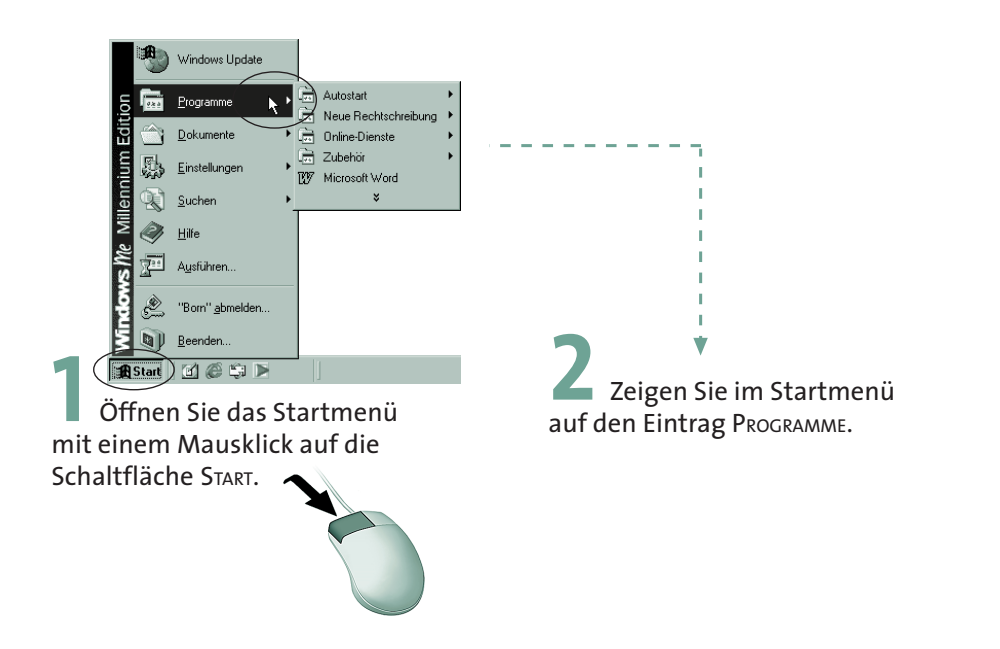

Windows öffnet ein weiteres Fenster, welches als **Untermenü** bezeichnet wird.

Sie sehen dort die Symbole für Programme wie INTERNET EXPLORER oder OUTLOOK EXPRESS etc., je nachdem, welche Programme auf Ihrem Computer installiert sind. Neben den Einträgen für Programme enthält das Startmenü noch Einträge, die mit dem Symbol versehen sind. Dieses Symbol (und das kleine Dreieck am rechten Rand eines Eintrags) zeigt so genannte **Programmgruppen** (z.B. AUTOSTART, ZUBEHÖR etc.) an. Programmgruppen fassen mehrere Programmsymbole (oder weitere Gruppen) zu einem **Untermenü** zusammen. Zeigen Sie auf das Symbol einer Programmgruppe, öffnet sich ein weiteres **Untermenü**, welches Symbole für weitere Programmgruppen oder Programme aufweisen kann. In der Programmgruppe ZUBEHÖR finden Sie zum Beispiel weitere Untergruppen wie EINGABEHILFEN oder SYSTEM-PROGRAMME . Welche Menüs und Untermenüs bei Ihnen im Startmenü zu sehen sind, hängt von den installierten Programmen ab.

**HINWEIS**

Eine Neuerung sind die »persönlich angepassten Menüs«. Windows zeigt im Menü nur die Einträge, die wichtig sind oder von Ihnen benutzt werden. Vermissen Sie in Ihrem Startmenü vielleicht einige Einträge und ist am unteren Menürand das Symbol zu sehen? Klicken Sie auf dieses Symbol, blendet Windows anschließend die »versteckten« Menüeinträge ein. Sie erkennen dies daran, dass der Hintergrund der betreffenden Namen etwas heller als der restliche Menühintergrund ist. Klicken Sie den betreffenden Eintrag einmal an, merkt sich Windows dies. Der Befehl wird beim nächsten Öffnen des Menüs automatisch angezeigt. Diesen Effekt können Sie übrigens auch bei den Menüs verschiedener Programme beobachten.

Jetzt soll der Windows-Rechner (ein kleiner »Taschenrechner«) aufgerufen werden. Hierzu sind folgende Schritte notwendig.

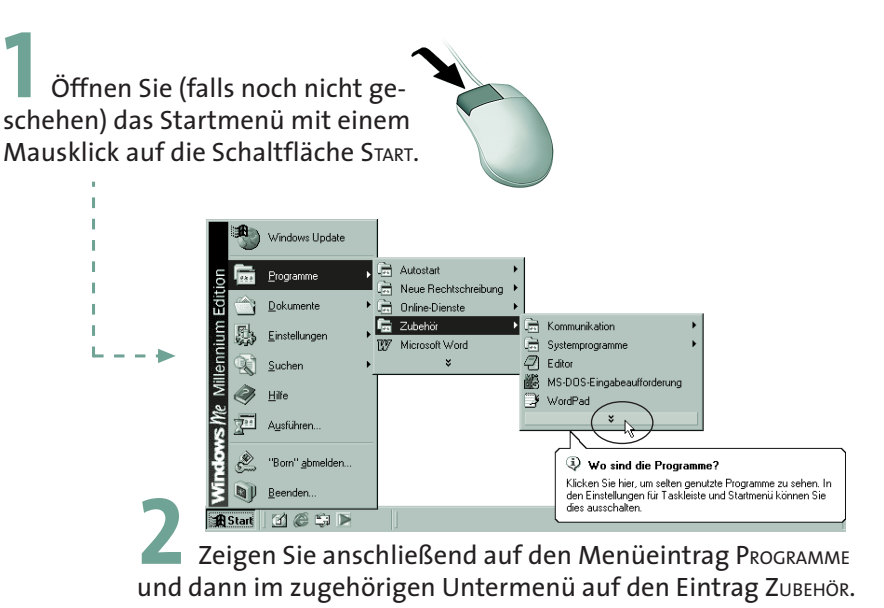

Windows öffnet die jeweiligen Menüs.

**3** Ist das Symbol des Rechners nicht zu sehen, oder zeigt Windows die QuickInfo »Wo sind die Programme?«, klicken Sie auf das unterste Symbol im Menü ZUBEHÖR*.*

**60**

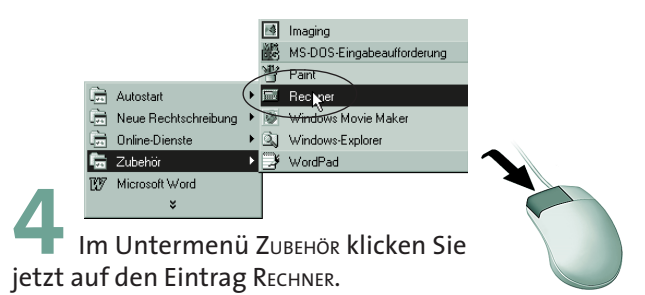

Windows ergänzt daraufhin die fehlenden Einträge im Menü.

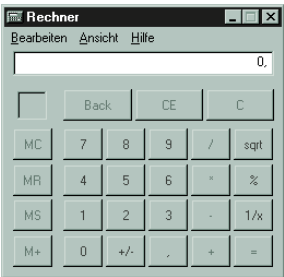

Der Windows-Rechner wird als Programm gestartet. Gleichzeitig wird das Fenster dieses Programms auf dem Desktop sichtbar und Windows schließt automatisch das Startmenü.

Sie können auf diese Weise alle Programme starten, die als Symbol im Startmenü eingetragen sind. Entsprechende Beispiele hierzu

finden Sie auf den folgenden Seiten dieses Buches.

## **Umschalten zwischen Programmen**

Windows ermöglicht es Ihnen, mehrere Programme gleichzeitig zu laden. Anschließend können Sie zwischen den verschiedenen Programmen umschalten und sogar Daten zwischen den Programmen austauschen.

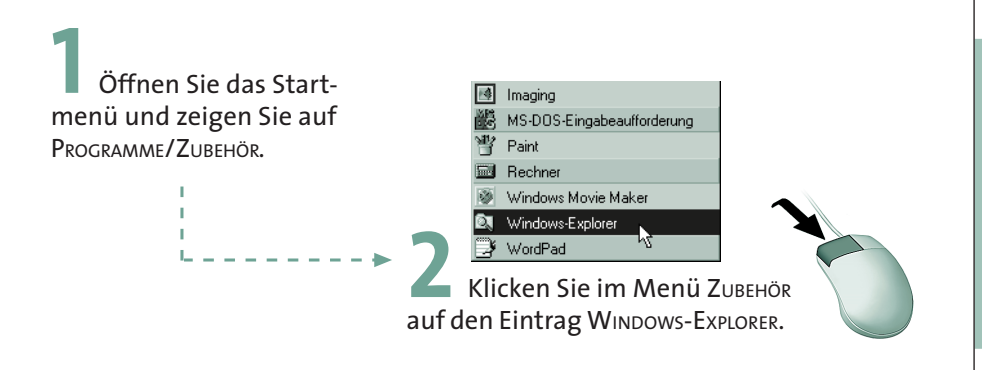

Ausgehend von den vorhergehenden Schritten enthält der Desktop jetzt zwei überlappende Fenster, die zu den gestarteten Programmen gehören. Sie können anschließend mit dem Rechner arbeiten oder Dateien ansehen, ohne vorher das zuletzt benutzte Programm beenden zu müssen.

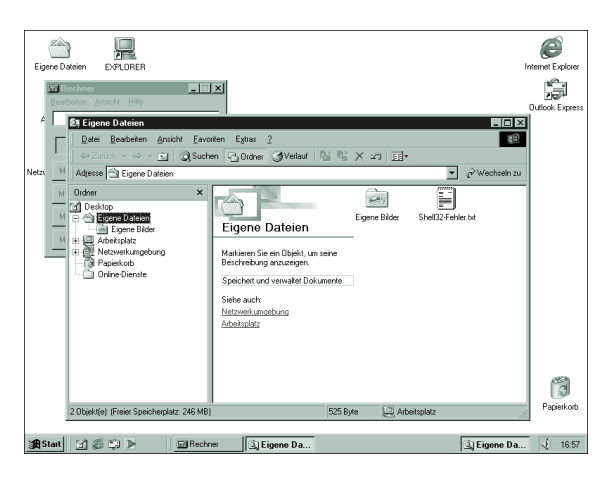

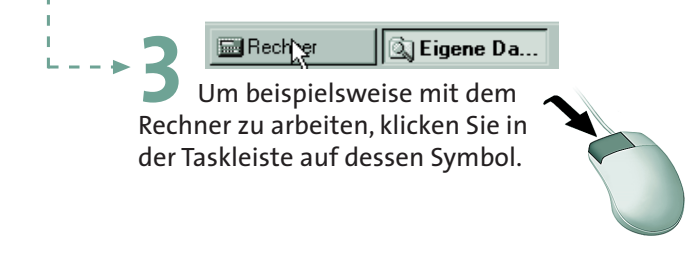

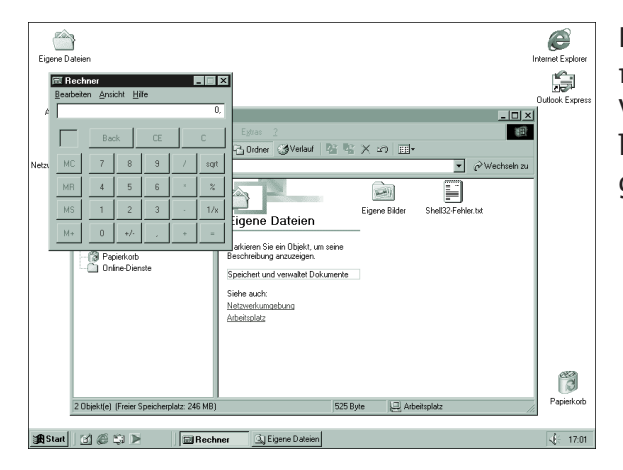

Das Fenster des Rechners gelangt in den Vordergrund und Sie können mit dem Programm arbeiten.

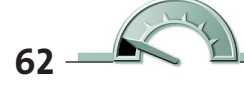

 $\alpha$ **Hills** 

Windows zeigt in der **Taskleiste** die **Symbole** der geladenen **Programme** an. Die<br>
Schaltfläche des aktiven Fensters wird dabei »eingedrückt« dargestellt. Ein<br> **Wechsel** zu einem anderen **Programmfenster** ist durch Anklick Schaltfläche des aktiven Fensters wird dabei »eingedrückt« dargestellt. Ein **Wechsel** zu einem anderen **Programmfenster** ist durch Anklicken der jeweiligen **Schaltfläche** in der Taskleiste jederzeit möglich. Klicken Sie dagegen auf die dieses im Vordergrund und ein anderes Fenster wird im Vordergrund sichtbar.

Rechner

**HINGE HINDE Schaltflächen der Taskleiste<br>
Können Sie noch die Tastenkombination<br>
A-Taste gedrückt und betätigen Sie<br>
A-Taste gedrückt und betätigen Sie<br>
A-Taste gedrückt und betätigen Sie<br>
A-Taste Taste** können Sie noch die Tastenkombination  $[At] + [F]$ zum Umschalten zwischen Programmen verwenden. Halten Sie die die  $\boxed{\overline{5}}$ -Taste.

Windows zeigt ein Fenster mit den Symbolen der geladenen Programme an. Jeder Druck auf die  $\boxed{\mathfrak{S}}$ -Taste markiert ein anderes Programm. Lassen Sie

die [AII]-Taste los, wird das zuletzt gewählte

Programmfenster in den Vordergrund »geholt«.

## **Ein Programm beenden**

In Kapitel 1 haben Sie bereits die Techniken zum Schließen eines Fensters kennen gelernt. Ein Programm lässt sich auf ähnliche Weise beenden.

> **1** Hechter **11 Du Eigene Da...**<br>Holen Sie das Fenster des Rechners durch einen Mausklick auf die betreffende Schaltfläche der Taskleiste in den Vordergrund.

Die meisten Fenster besitzen eine Schaltfläche *Schließen*.

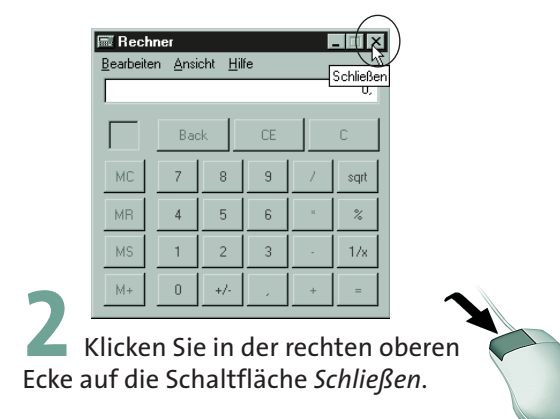

Windows schließt das Fenster des Rechners und beendet gleichzeitig das zugehörige Programm. Das Schließen eines Programms funktioniert demnach wie das Schließen eines Fensters.

Abhängig vom Programm gibt es jedoch noch weitere Methoden zum Schließen.

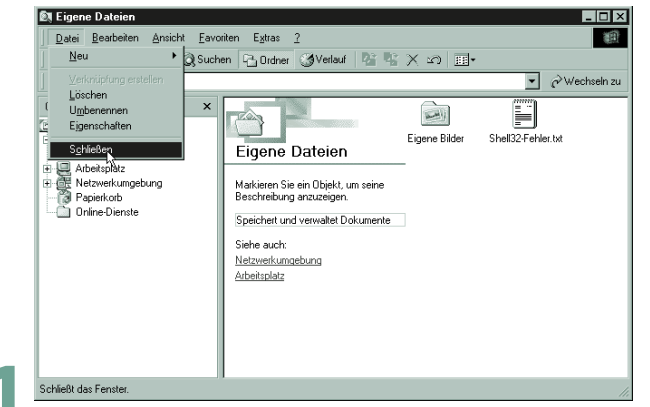

**I** Schießt das Fensler.<br>Holen Sie das noch geöffnete Explorerfenster (mit dem Titel *Eigene Dateien*) in den Vordergrund.

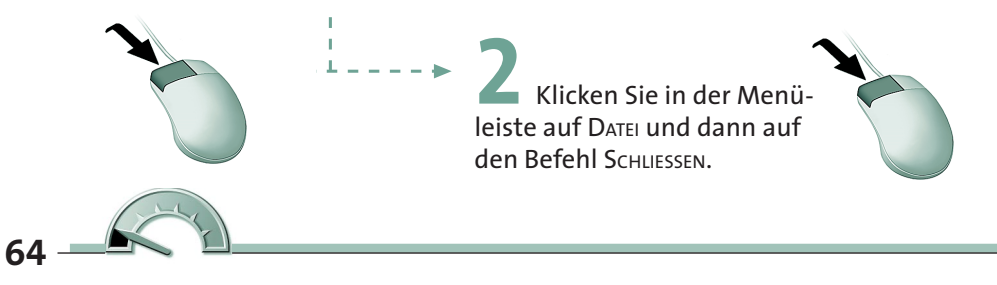

Die meisten Fenster enthalten im Menü DATEI einen Befehl mit dem Namen BEENDEN oder SCHLIESSEN. Sobald Sie diesen Befehl wählen, wird das Fenster geschlossen. Enthält ein Programmfenster noch ungespeicherte Daten (z.B. einen gerade geschriebenen Brief), erhalten Sie Gelegenheit, diese Daten zu speichern. Wie dies geht, erfahren Sie in den folgenden Kapiteln.

# **Alternativen zum Starten von Programmen**

Das Startmenü ermöglicht Ihnen, auf schnellem Weg ein Programm aufzurufen. Allerdings gibt es Nachteile: Das Programm muss so installiert werden, dass ein Eintrag im Startmenü vorhanden ist (siehe auch Kapitel 11). Weiterhin müssen Sie unter Umständen mehrere Menüs öffnen, bevor das betreffende Programm als Eintrag im Menü erscheint. Windows bietet Ihnen verschiedene Alternativen, um Programme zu starten:

Ist das Symbol des Programms auf dem Desktop zu sehen?

**1** Doppelklicken Sie auf das Symbol eines solchen Programms (hier Internet Explorer).

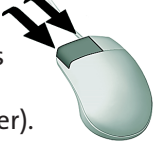

Windows wird dann das zugehörige Programm sofort starten. Dies haben Sie bereits (ohne es zu wissen) beim Doppelklicken auf das Symbol *Arbeitsplatz* kennen gelernt.

Wie Sie selbst ein Programm als Symbol auf dem Desktop einrichten, erfahren Sie in Kapitel 11. Dort wird auch gezeigt, wie Programme in das Startmenü aufgenommen oder daraus entfernt werden können.

Schließlich können Sie ein Programm auch direkt aufrufen.

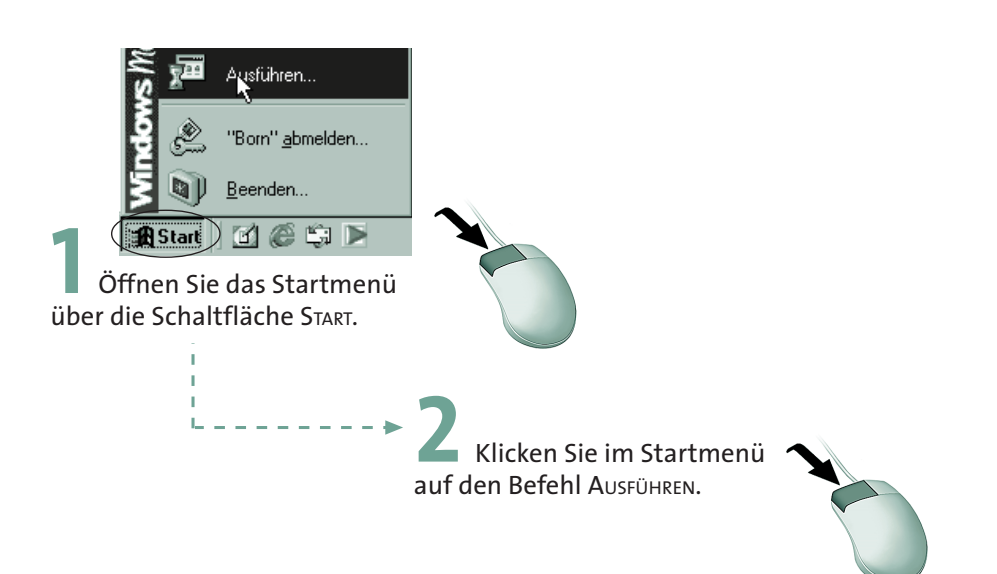

Windows öffnet daraufhin das Dialogfeld *Ausführen*.

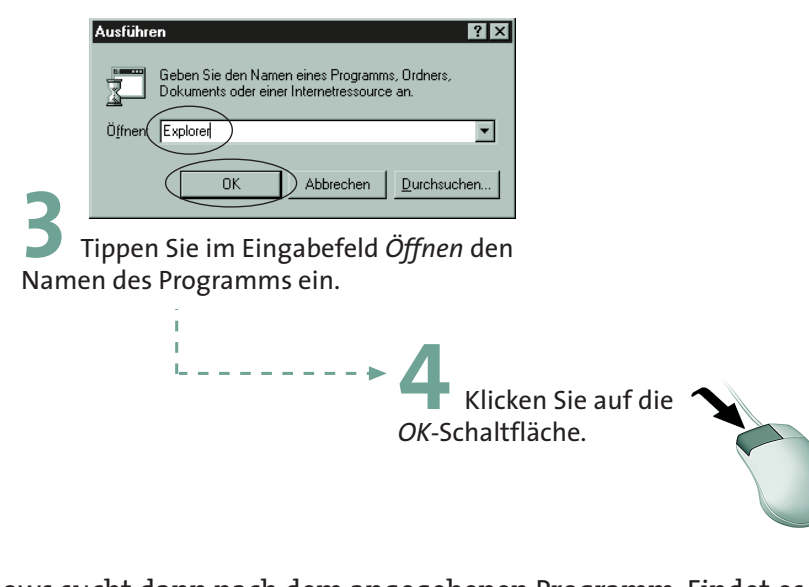

Windows sucht dann nach dem angegebenen Programm. Findet es dieses Programm, wird es gestartet. In diesem Beispiel erscheint das Fenster des Windows-Explorers.

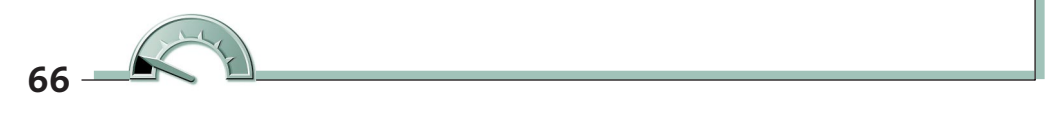

Neben der Schaltfläche *Start* enthält die Taskleiste noch die **Schnellstart**-Symbol-

**TIPP**

**HINWEIS**

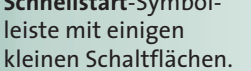

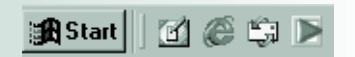

Klicken Sie auf eine Schaltfläche, wird das zugehörige Programm oder die Funktion direkt ausgeführt. Mit der Schaltfläche [1] verkleinern Sie z.B. alle geöffneten Fenster und der Desktop wird sichtbar. Ein zweiter Mausklick auf das Symbol stellt den alten Zustand wieder her. Sie können die Symbole anderer Programme zur Schnellstart-Symbolleiste ziehen. Dann richtet Windows das Symbol in dieser Leiste ein und das Programm lässt sich per Mausklick auf die zugehörige Schaltfläche starten.

In Kapitel 3 lernen Sie den Umgang mit Dateien kennen. Wird ein Programm als Datei im Fenster *Arbeitsplatz* oder im Fenster des Explorers angezeigt, lässt es sich ebenfalls mit einem Doppelklick auf das Programmsymbol starten.